### 대한핵의학회 2021년 제1차 핵의학 정도관리 심포지엄(온라인)

## **목 차**

- **1~5. 온라인 회의 프로그램(Zoom) 사용 안내**
- **6. 참석 주의사항**
- **7. 초록집, 등록비영수증, 이수증 확인 안내**

\* 문의처(우다정 과장): ksnm@ksnm.or.kr / 02-745-2041 / 010-3932-8216

# 1. 온라인 정도관리 심포지엄 시청/참석을 위하여 **모바일폰 또는 스피커가 연결된 PC** 를 준비합니다.

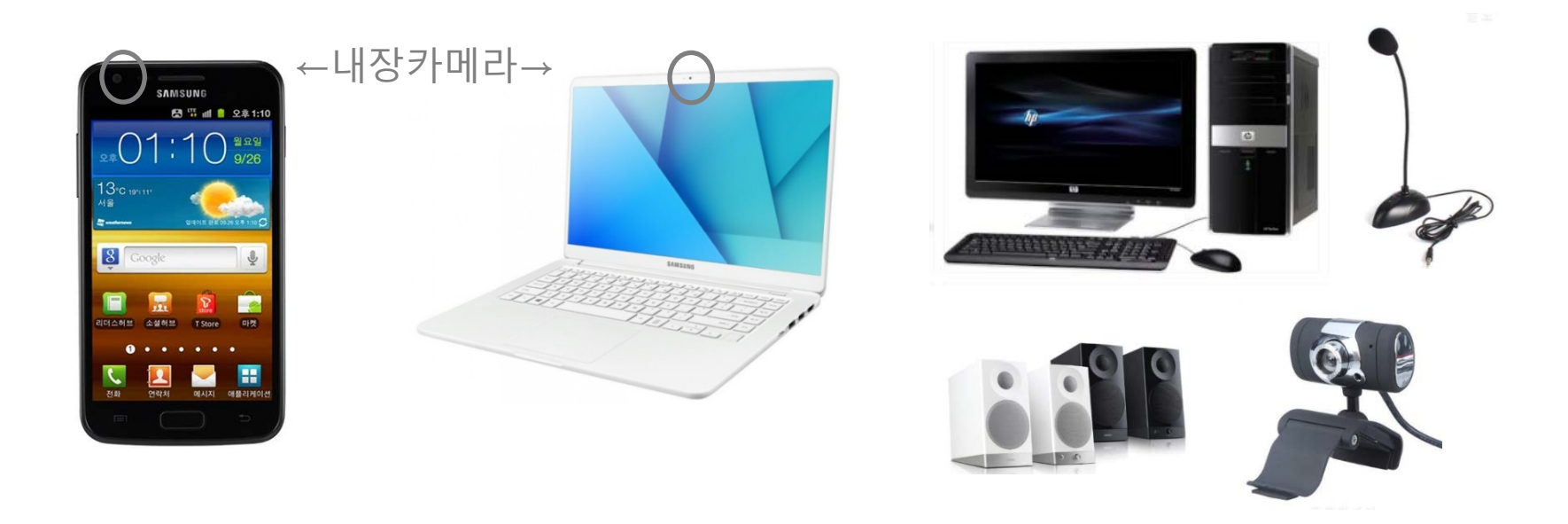

※ 강의에 직접 참가(발표,질문,토론 등) 하실 경우, 카메라와 마이크가 내장/연결된 모바일 또는 PC 기기를 준비하셔야 합니다.

# 2. 대한핵의학회 정도관리 심포지엄 웹사이트

(https://www.ksnm.or.kr/workshop/202101/?code=202101)

접속 후 **"강연 바로가기"** 를 클릭하여 입장합니다.

강연 LIVE 바로가기 ●

※ 줌(Zoom) 을 처음 쓰시는 경우 아래와 같이 **Zoom(화상회의 프로그램) 설치** 화면이 연결됩니다. **프로그램을 설치하십시오.**

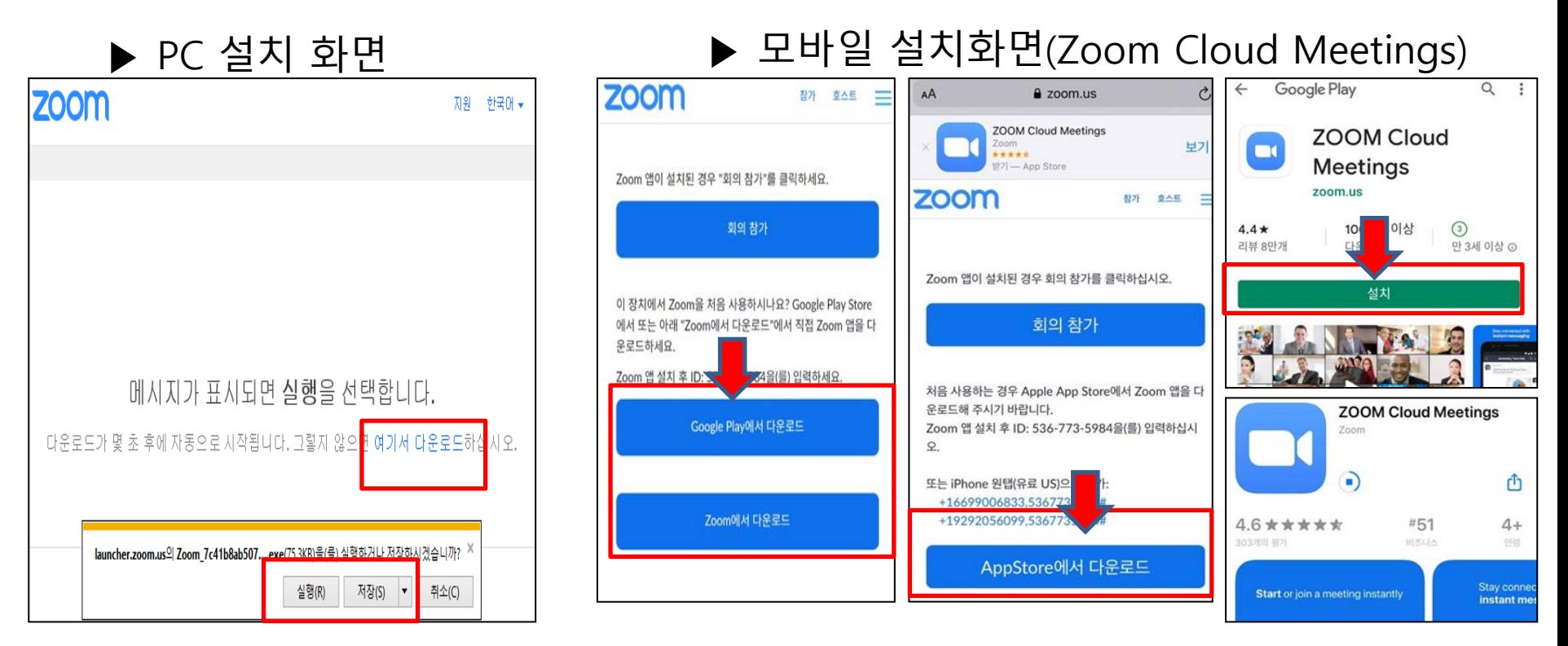

- 3. 프로그램 설치 후 아래와 같이 **회의ID(숫자10자리)와 참가자명(이름&소속)**을 작성하고 강연장에 입장합니다.
- ※ **강의장 입장 비밀번호**는 심포지엄 3일전에 사전등록하신 이메일로 안내되며, 받지 못하신 분은 [ksnm@ksnm.or.kr](mailto:ksnm@ksnm.or.kr)으로 연락 바랍니다.

#### **3-1. PC**

- **회의ID: 7894565763** 입력
- **이름: 선생님 "이름(소속)"** 입력
- **참가** 클릭

### **3-2. 모바일**

- 회의 시작화면에서 **회의 참가** 클릭
- **회의ID: 7894565763** 입력
	- 기기명(iPhone, X4, S20…)이 적혀진 칸에 **선생님의 "이름(소속)"** 입력 후 **(회의) 참가** 클릭

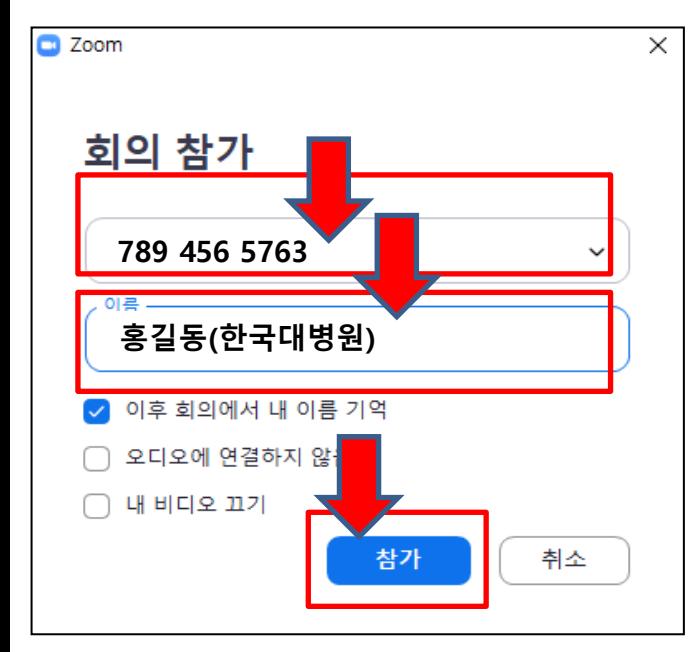

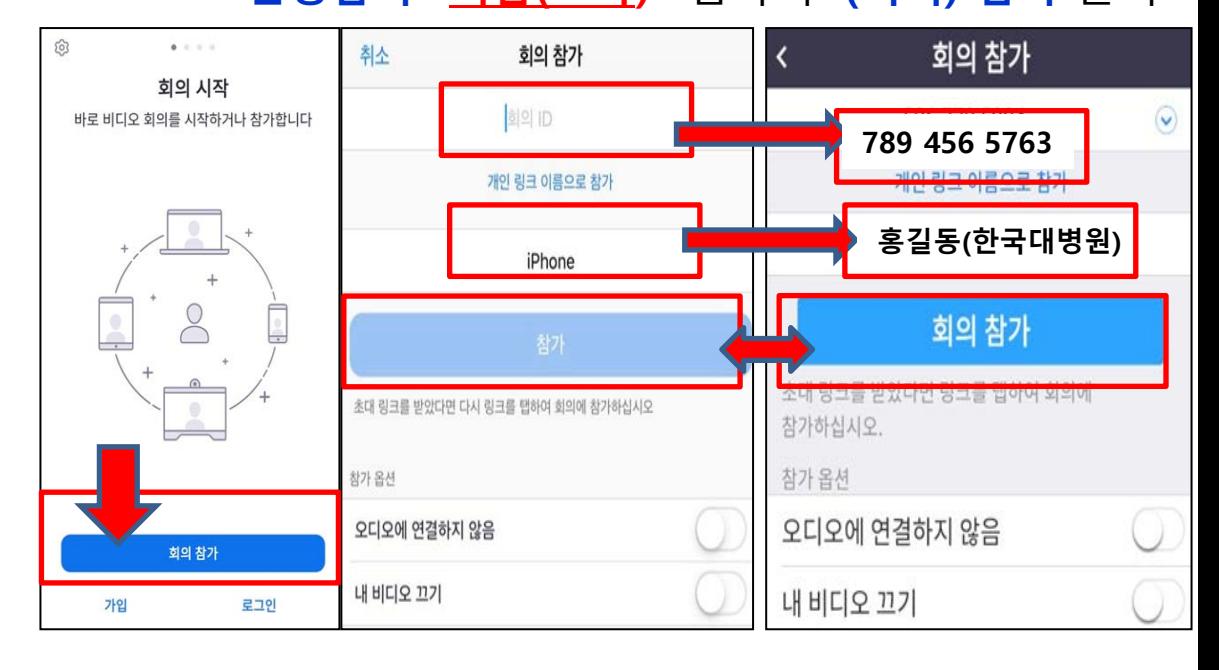

### 4. 입장하여 **나의 오디오(음성,마이크)/비디오(화면,카메라), 상태를 확인하십시오.**

※ 강연 중에는 내 오디오 음소거 하고, 질문/발언시 켜주십시오. ※ 질문/발표 없이 청강만 하실 경우 오/비디오설정 모두 끄셔도 무방합니다.

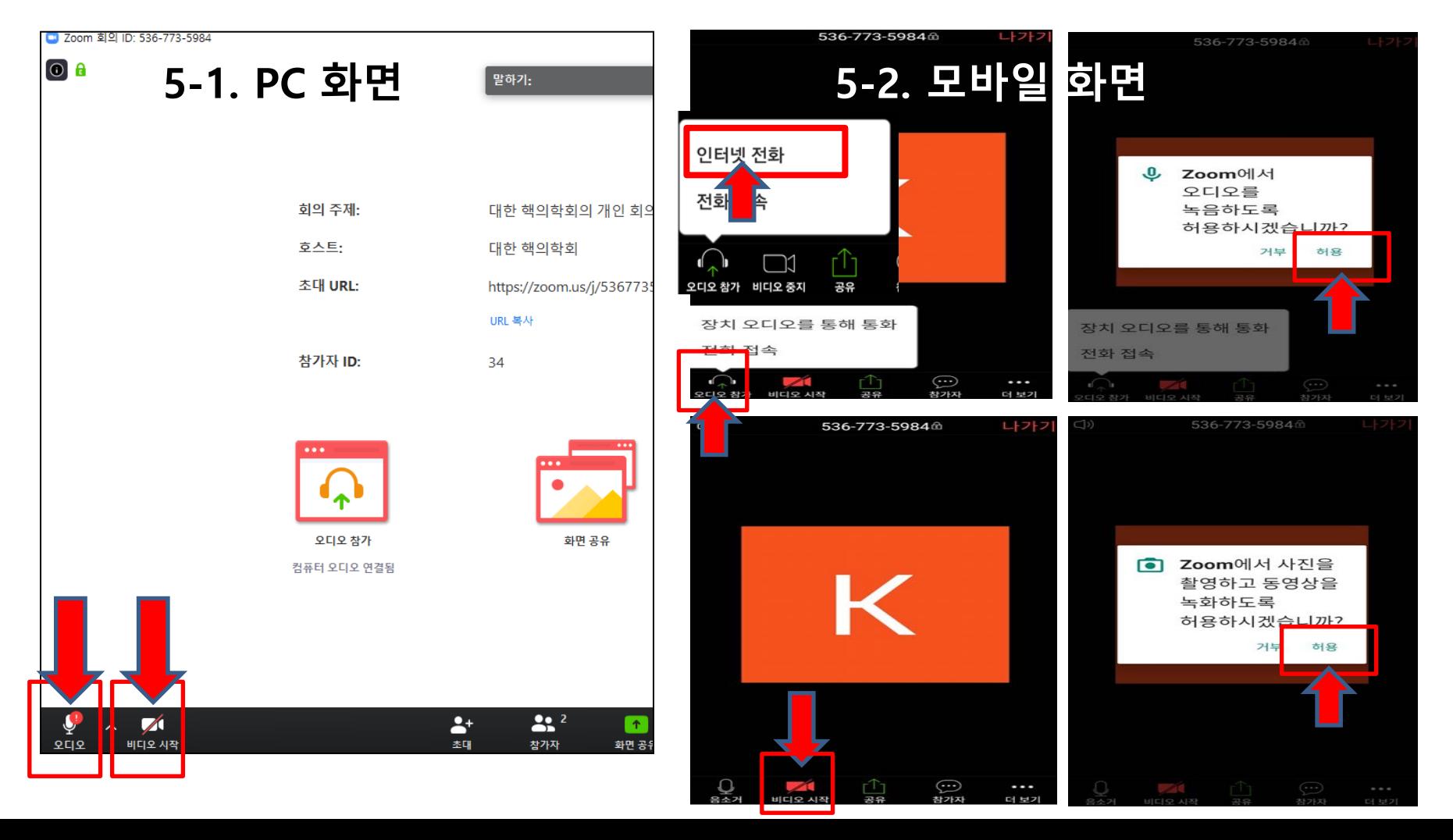

# **5. 기타 기능**

- ▶ 왼쪽 하단 '**음소거' '비디오' 해제 또는 시작 설정**으로 나의 화면과 음성 송출을 중단/재개하여 발언하실 수 있습니다.
- ▶ **'초대'** 버튼으로 다른 사람에게 강의 초대링크를 보낼 수 있고, **'참가자'** 버튼으로 현재 참석자 현황을 알 수 있습니다.
- ▶ '(화면)**공유**' 버튼으로 필요 시 선생님의 자료 공유 가능합니다.
- ▶ '**채팅**' 문자 채팅 가능합니다. \*모바일에서는 **'참가자' - '채팅'**

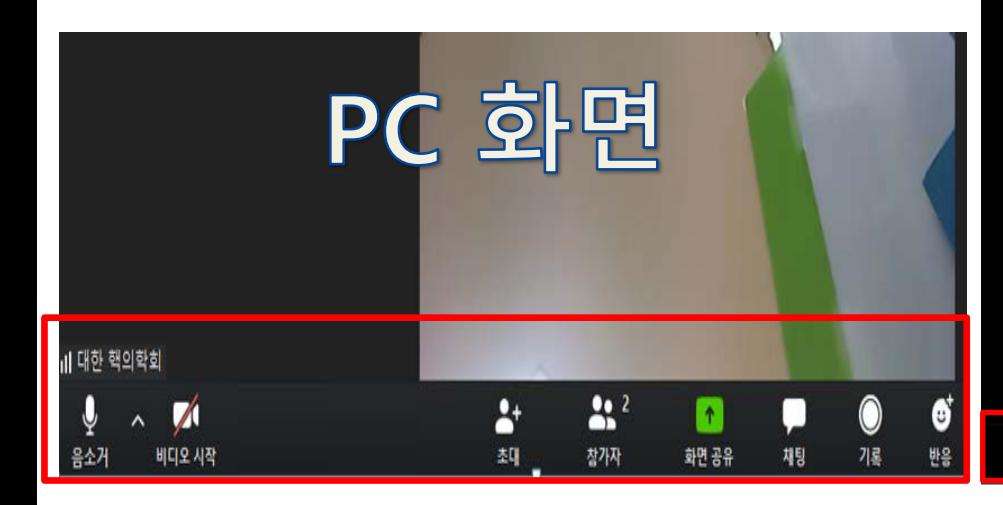

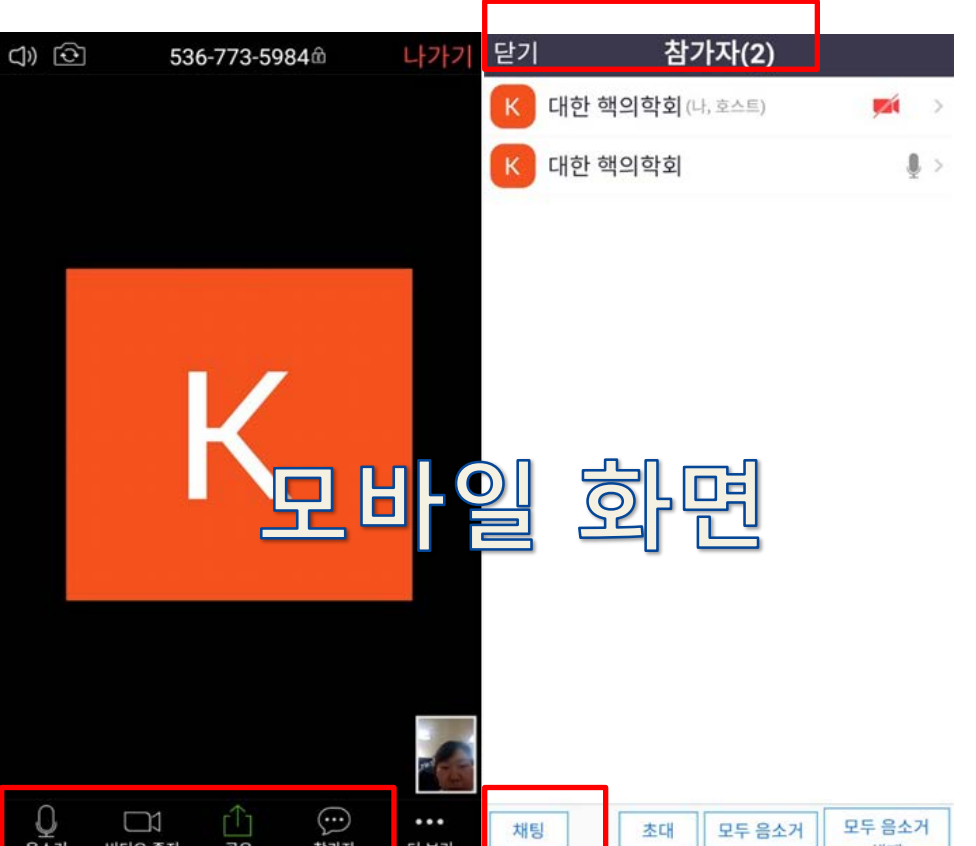

### **6. 참석 주의사항**

- ▶ 참석자명으로 참석과 이수를 확인하오니 심포지엄 당일 **참석자명을 반드시 '이름(소속)'** 으로 설정하십시오.
- ▶ **심포지엄 이수(실무자/전문의 공통): 총합 3시간 이상 교육에 접속**한 기록 이 확인되어야 인정합니다.
- ▶ **의사협회 평점(전문의만)**: 참석 시간에 따라 부분점수 인정(1시간당 1점) 되며, **휴식시간마다 강의장을 퇴실하였다가 다시 입실**하셔야 합니다.

### **7. 초록집, 등록비영수증, 참석 및 평점 이수 확인 안내**

- ▶ 초록집 및 등록비영수증: **사전등록확인**에서 다운로드 가능합니다.
- ▶ 참석이수증: 심포지엄 종료 2주일 이후 (4/9~) **참석 이수증**에서 확인 및 출력 가능합니다.
- ▶ 의협평점: 심포지엄 종료 약 4주일 이후 의사협회 홈페이지에서 확인 가능합니다.